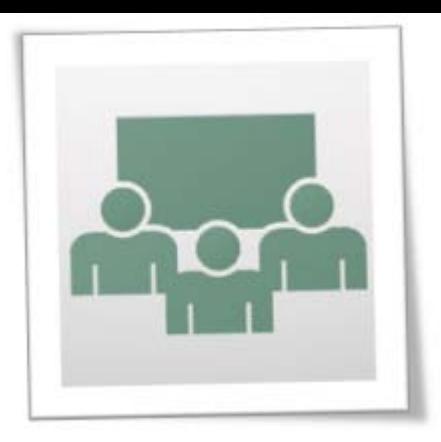

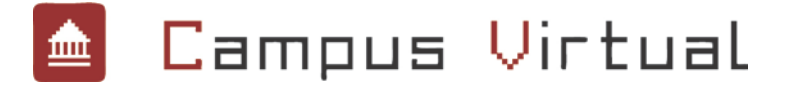

# Adobe Connect

#### Guía del Alumno

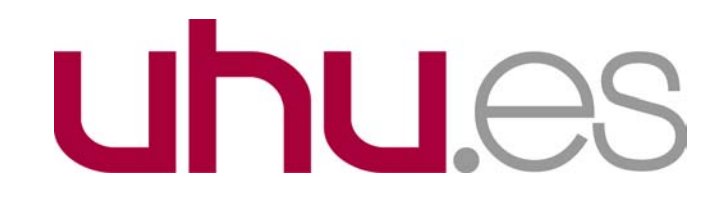

# Índice

- \*Requisitos técnicos.
- Login en la dirección web de la sala de videoconferencia.
- \*Activar vídeo y audio.
- Desarrollo de la videoreunión.

## Requisitos Técnicos

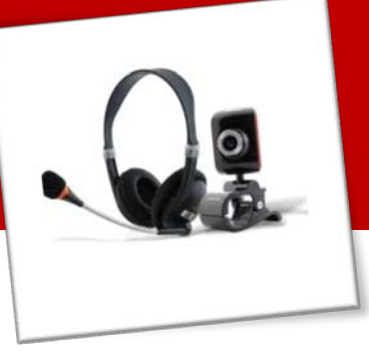

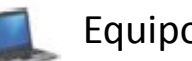

Equipo PC o MAC

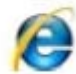

Navegador: (Internet Explorer, Mozilla Firefox, Google Chrome, Safari)

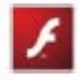

Adobe Flash® Player 10 ó superior. Se instala gratis desde la web de Adobe Flash Player

http://get.adobe.com/es/flashplayer/

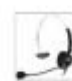

Auriculares y micrófono.

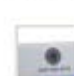

Webcam

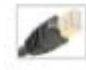

Conexión ADSL. No usar conexión WIFI cuando se imparte una clase.

(Ancho de banda mínimo 5 Mb, con una velocidad de subida igual o superior a 400kbps)

# Login en la sala

Escribe tu nombre en el cuadro de texto de **Invitados**.

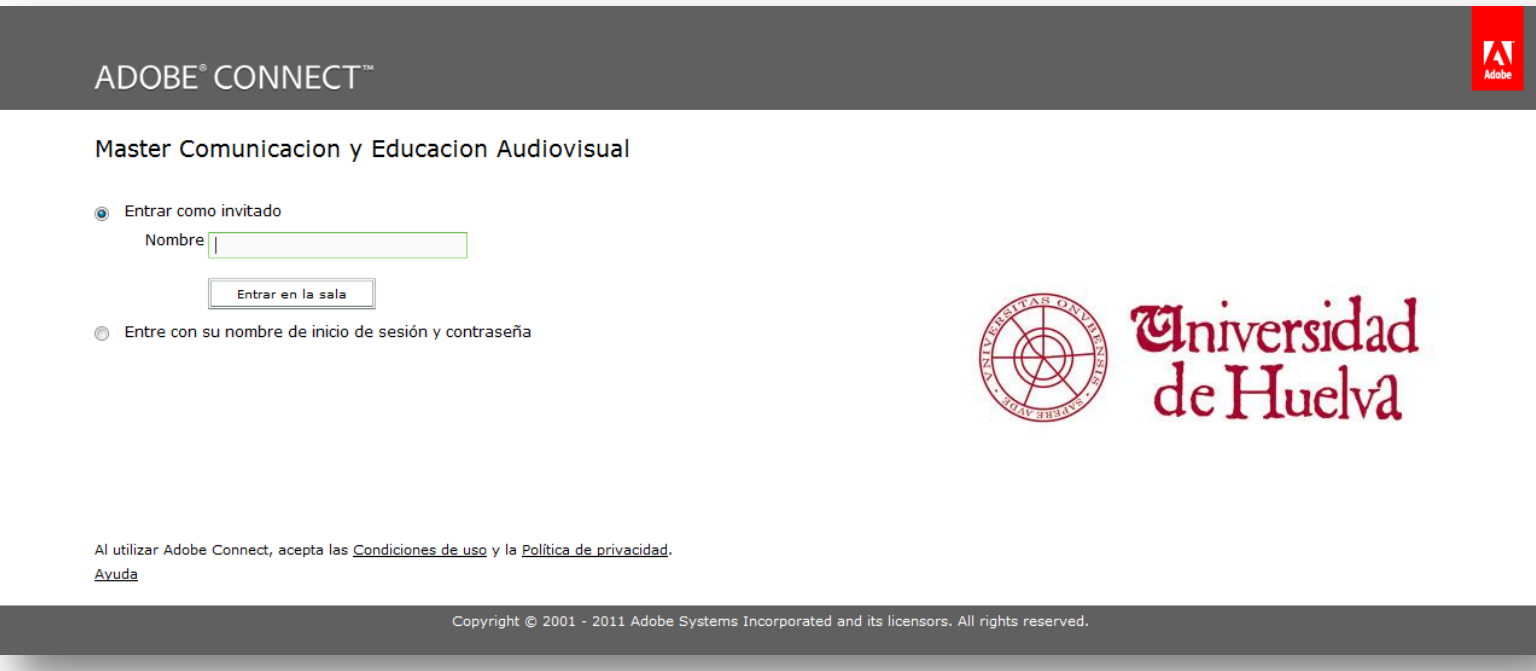

# Zonas principales. Ipods

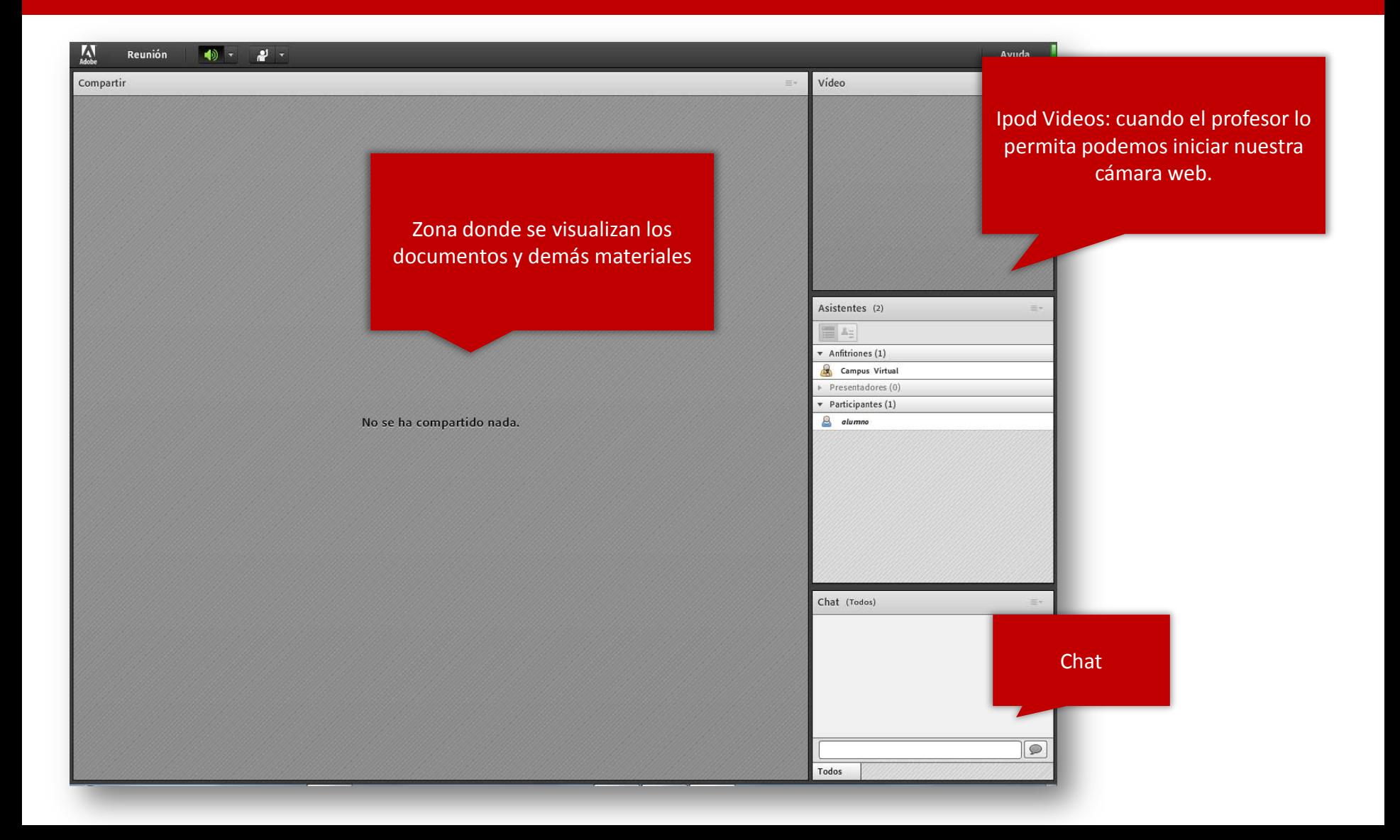

#### Activar vídeo y audio

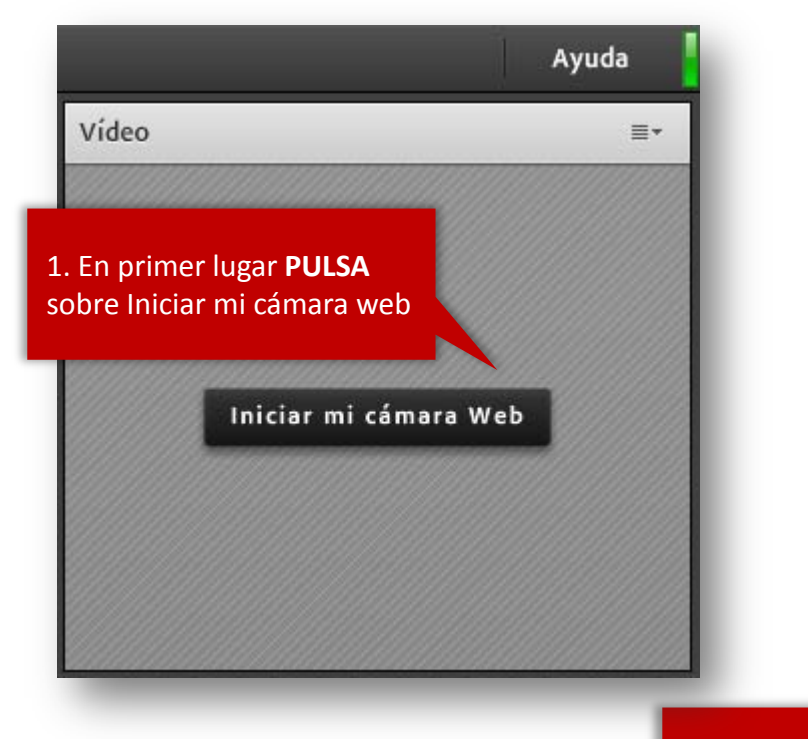

Vídeo Ξ× Previsualizar ÷ Iniciar uso compartido

Realiza una pre visualización. Una vez veamos que la imagen esté bien, **PULSA** sobre Iniciar uso compartido para transmitirla.

**1.- Activa la cámara y activa "uso compartido"**

#### Activar vídeo y audio

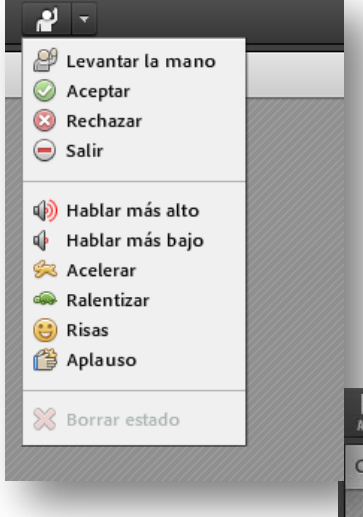

Para que puedas hablar tienes que pedir permiso al profesor, levanta la mano.

 $\bullet$   $\overline{\phantom{a}}$ 

Reunión

ompartir

 $\rightarrow$ 

Pulsa sobre el micrófono cuando vayas a comenzar a hablar y siléncialo o desconéctalo cuando hablen los demás participantes.

 $\frac{1}{2}$  -

Ξ×

 $2 -$ 

#### A tener en cuenta...

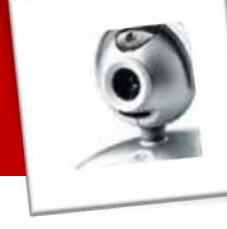

#### **LUZ:**

Encontrarse en un lugar con luz abundante, reforzar la luz natural.

#### **LUGAR:**

Evitar estar en un lugar con ruidos o con gente que pueda interrumpirnos

(silenciar el móvil).

**CERRAR PROGRAMAS:** Cerrar todos los programas y aplicaciones de nuestro ordenador que no necesitemos durante la clase.

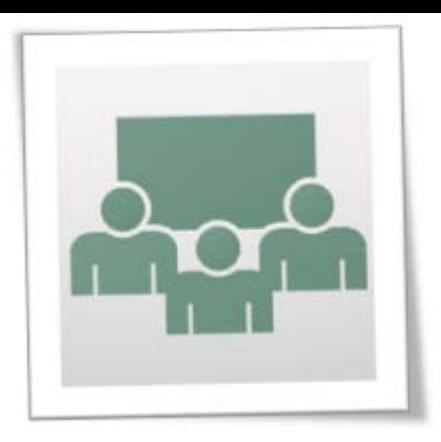

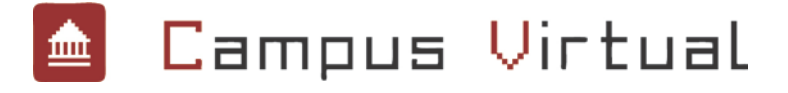

# Adobe Connect

#### Guía del Alumno

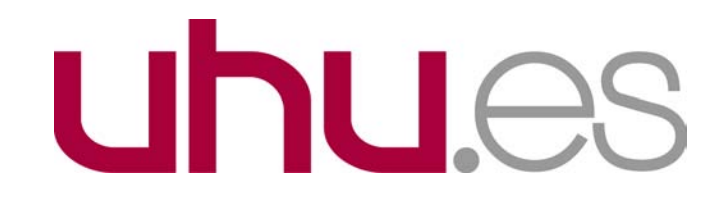